# **Elektroniczna Bankowość Mobilna**

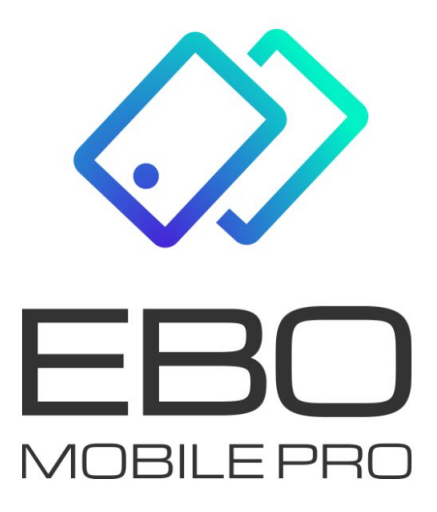

# **EBO Mobile PRO**

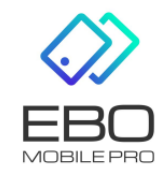

**.**

Prawa autorskie do niniejszego dokumentu należą do: **I-BS.pl Sp. z o.o.** ul. Solidarności 2A, 37-450 Stalowa Wola, tel. 15 641 61 67,68 tel./fax 15 823 41 12 e-mail: biuro.tbg@i-bs.pl www.i-bs.pl REGON: 180241681, NIP: 867-215-01-41, KRS: 0000286395 - zarejestrowany w Sąd Rejonowy w Rzeszowie, XII Wydział Gospodarczy Krajowego Rejestru Sądowego KZ: 132 100 zł

# Spis treści

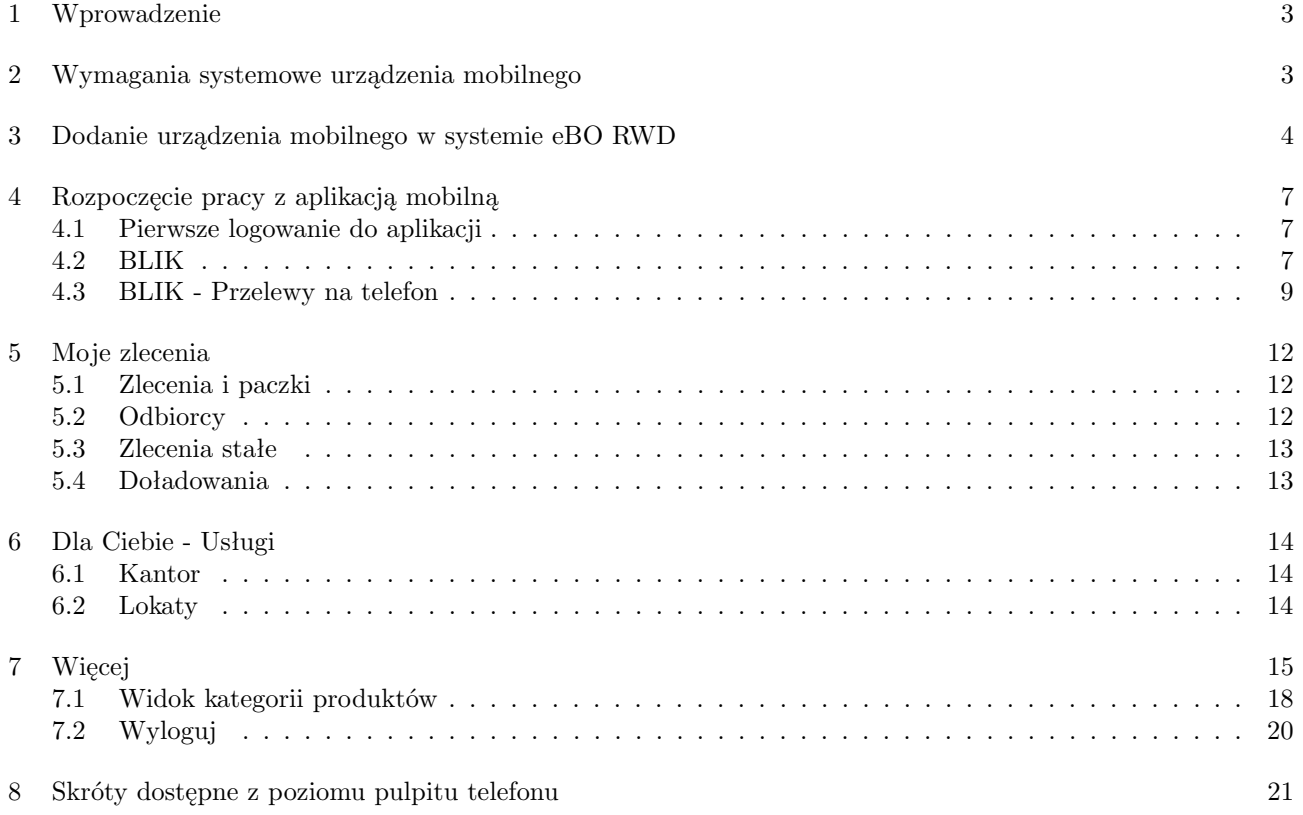

## 1 Wprowadzenie

**Aplikacja mobilna** umożliwia Klientowi dostęp do niezbędnych funkcjonalności bankowości za pomocą telefonu. Pozwala korzystać z aplikacji o dowolnej porze z dowolnego miejsca. Dzięki bankowości mobilnej można sprawdzić saldo rachunku, szczegóły dokonanych transakcji, wykonać przelew czy uzyskać informacje o posiadanych kartach płatniczych i kredytach. W aplikacji mobilnej zaimplementowano technologię Google, co pozwala w kilka chwil znaleźć na mapie najbliższy bankomat lub oddział banku, bez konieczności logowania się.

Aplikacja Bankowość mobilna umożliwia realizację usług bankowych takich jak:

- wgląd w historię rachunków
- wgląd w listę lokat
- wgląd w listę kredytów
- wgląd w listę kart płatniczych

### 2 Wymagania systemowe urządzenia mobilnego

- system operacyjny Android wersja 5.0 lub wyższa
- pamięć operacyjna 512 MB lub więcej
- system operacyjny iOS wersja 11.0 lub wyższa

Podczas pierwszego uruchomienia aplikacji mobilnej, niezbędne są:

- komputer z dostępem do bankowości internetowej eBO RWD
- urządzenie mobilne z dostępem do internetu

Aplikację dedykową dla swojegu Banku należy pobrać z:

- Google Play platforma dystrybucji aplikacji firmy Google, dla systemu operacyjnego Android,
- App Store- platforma dystrybucji aplikacji firmy Apple, dla systemu operacyjnego iOS,
- Huawei AppGallery platforma dystrybucji aplikacji firmy Huawei, dla systemu operacyjnego Android.

Po poprawnym zainstalowaniu aplikacji mobilnej na telefon, należy dokonać konguracji w systemie eBO RWD.

Od aktualizacji EBO 4.23.8.0.0 i aktualizacji aplikacji mobilnej 2.3.0 wprowadzona zostaje nowa procedura parowania aplikacji mobilnej.

Wybrane kroki procedury zostały zmienione w aplikacji EBO RWD.

## 3 Dodanie urządzenia mobilnego w systemie eBO RWD

Po zalogowaniu do systemu eBO RWD i wejściu w **Ustawienia**, a następnie **Dostęp mobilny**, wyświetli się lista aktywnych urządzeń skonfigurowanych jak również lista urządzeń do konfiguracji.

Następnie należy rozpocząć proces parowania po stronie aplikacji EBO RWD.

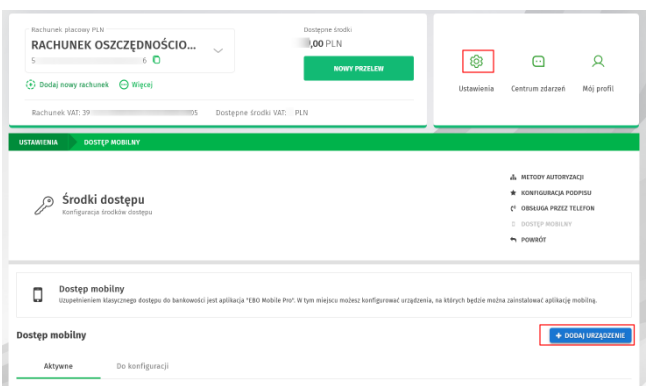

Rysunek 1: Dostęp mobilny

Aby rozpocząć parowanie, należy dodać urządzenie mobilne używając przycisk **Dodaj urządzenie**.

Po użyciu przycisku, wyświetli się formatka dodawania urządzenia.

Wprowadzamy nazwę urządzenia z jakim ma być powiązana bankowość mobilna (pole obowiązkowe).

Użytkownik może podać kod PIN, jednak w tym kroku nie jest on wymagany.

Jeśli użytkownik wpisze Kod PIN, wtedy po stronie aplikacji mobilnej będzie musiał go potwierdzić.

Jeśli użytkownik nie wpisze Kodu PIN, wtedy po stronie aplikacji mobilnej będzie on wymagany do wpisania.

|                    | <b>I. ZAINSTALUJ APLIKACJE</b>                                                                                                    | II. ZATWIERDŹ USTAWIENIA   | III. SPARUJ APLIKACJĘ |                   |
|--------------------|----------------------------------------------------------------------------------------------------|----------------------------|-----------------------|-------------------|
| Ο                  | USTAWIENIA URZĄDZENIA I APLIKACJI                                                                                                    | OBSŁUGIWANI KLIENCI*       |                       | ną.               |
|                    | Nazwa urządzenia *<br>Moje urządzenie mobilne                                                                                                    |                            |                       |                   |
| tep mo             | 22 / 50<br>Kod PIN                                                                                                    | $\square$ xxx              |                       | <b>URZĄDZENIE</b> |
| Aktya              |                                                                                                    | $\Box$ xxx                 |                       |                   |
| rządze:            | Powtórz kod PIN                                                                                                    | $\square$ xxx              |                       |                   |
|                    | Wprowadzenie koch FIN (est opcjenałow, ponieważ można go ustawić w aplikacji<br>EBO Mokila Pro: Kad PIN radaty zapamiętać, postawał będzie idatyj de<br>zatwientzania autoryzacji oraz odbiołowymenia aplikacji EBO Mokila Pro.<br>O |                            |                       |                   |
|                    | Aktywuj autoryzację mobilną w aplikacji EBO Mobile Pro                                                                                                    |                            |                       |                   |
| Ø                  |                                                                                                    |                            |                       |                   |
| <b>Szczeg</b>      |                                                                                                    |                            |                       |                   |
| <b>Nazwa</b><br>16 |                                                                                                    |                            |                       |                   |
| Rodzaj<br>Androi   |                                                                                                    | COFNIJ                     | <b>ANULUI</b>         | <b>DALEJ</b>      |
| Data di            | 2020-10-09 11:18:57                                                                                                    | KEE KEE JAKKAKKUURUUKS KEK |                       | <b>MOMMY</b>      |

Rysunek 2: Ustawienia urządzenia aplikacji

Po uzupełnieniu formatki, należy użyć przycisk **Dalej**.

Użycie przycisku **Dalej** spowoduje wyświetlenie się strony z kodem parowania aplikacji.

Następnie należy pobrać i uruchomić aplikację mobilną i przejść przez kroki instrukcji, które także wyjaśniają kolejność aż do skanowania lub przepisania kodu QR.

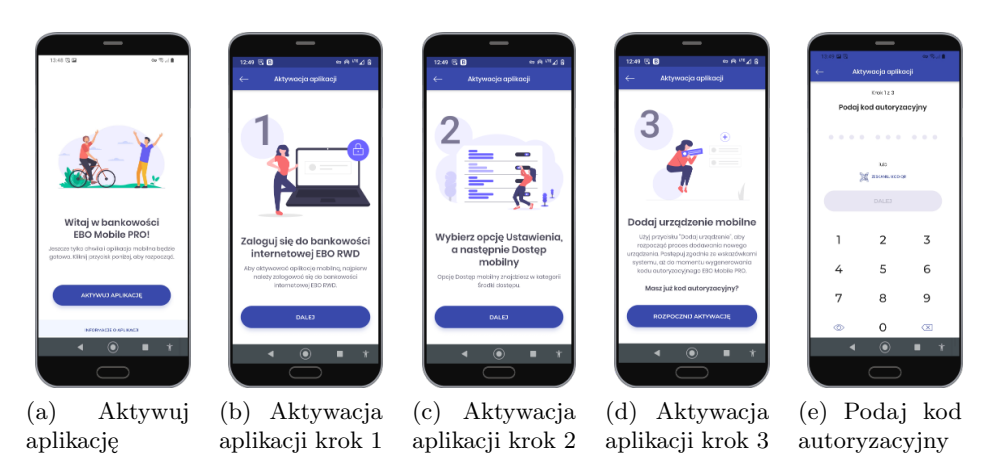

Rysunek 3: Aktywacja aplikacji mobilnej

W aplikacji EBO RWD już wyświetlony jest kod QR do parowania aplikacji mobilnej.

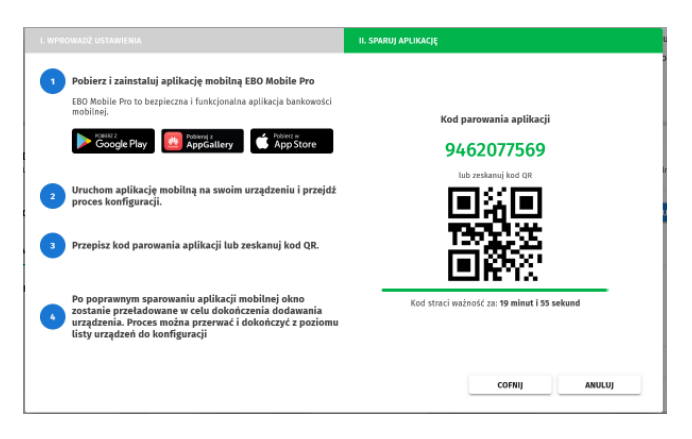

Rysunek 4: Kod parowania aplikacji

Użytkownik w aplikacji mobilnej:

- skanuje lub przepisuje kod QR,
- akceptuje regulamin
- ustala kod PIN
- potwierdza kod PIN
- na końcu wyświetlany jest przyjazny kod aplikacji mobilnej, który wzrokowo można porównać z kodem wyświetlonym po stronie aplikacji EBO RWD.

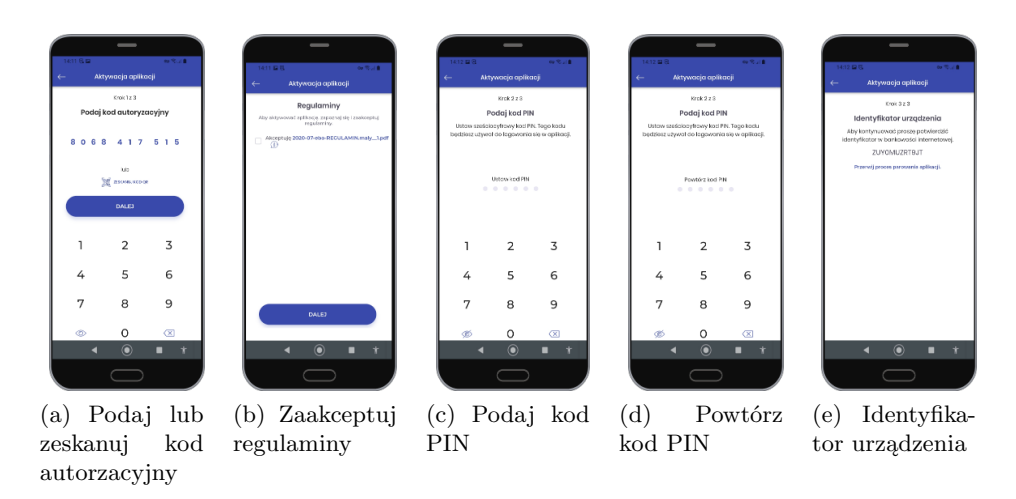

Rysunek 5: Aktywacja aplikacji mobilnej

W aplikacji EBO RWD pojawia się **Przyjazny kod** do porównania z tym wyświetlonym w aplikacji mobilnej oraz rozpoczyna się proces autoryzacji parowania.

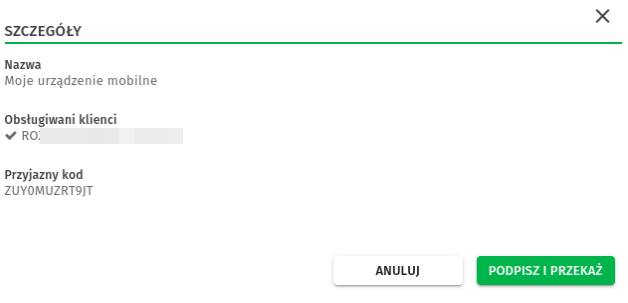

Rysunek 6: Przyjazny kod

Użytkownik w aplikacji EBO RWD autoryzuje parowanie aplikacji mobilnej i proces parowania zostaje zakończony.

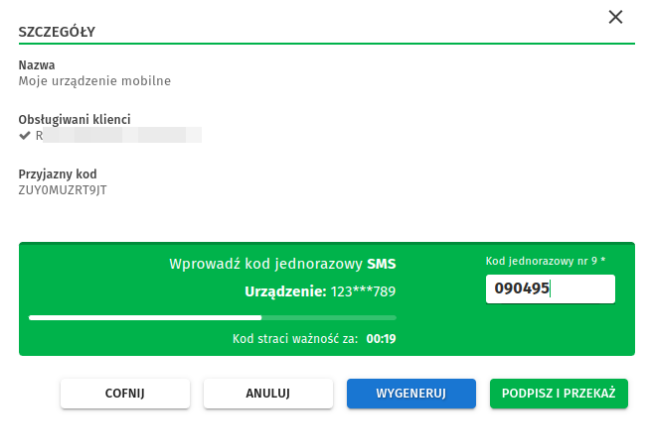

Rysunek 7: Autoryzacja parowania aplikacji mobilnej

W aplikacji EBO RWD urządzenie mobilne pojawia się na liście aktywnych, natomiast w aplikacji mobilnej wyświetla się ekran końcowy informujący o aktywnej aplikacji.

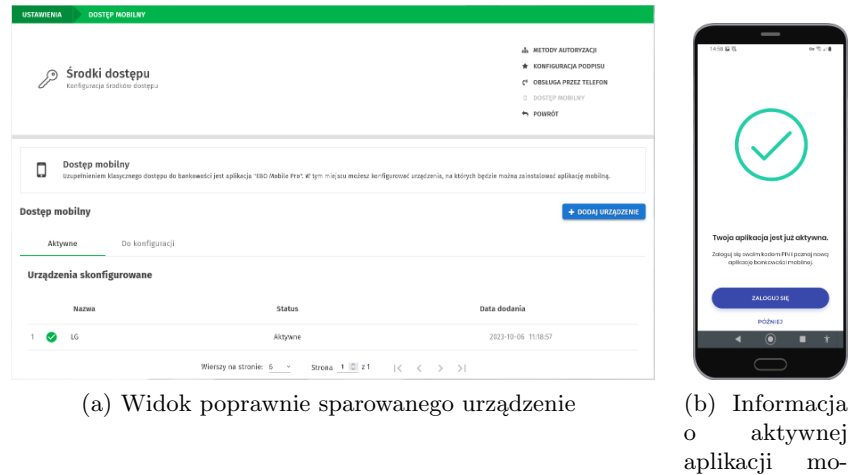

Rysunek 8: Zakończenie parowania aplikacji mobilnej

bilnej

### 4 Rozpoczęcie pracy z aplikacją mobilną

#### 4.1 Pierwsze logowanie do aplikacji

Do aplikacji można zalogować się na dwa sposoby:

- poprzez biometryke
- poprzez podanie PIN-u

#### 4.2 BLIK

BLIK - usługa pozwalająca na generowanie kodów do płatności w sklepach internetowych, stacjonarnych oraz wyplat z bankomatów.

Jeżeli chcemy korzystać z BLIK, usługa musi być udostępniona w Banku.

Aby włączyć usługę BLIK, należy wybrać rachunek którym chcemy ją obsługiwać.

Chcąc korzystać z usługi BLIK, należy zaakceptować regulamin.

#### **Limity BLIK należy ustawić w systemie EBO RWD.**

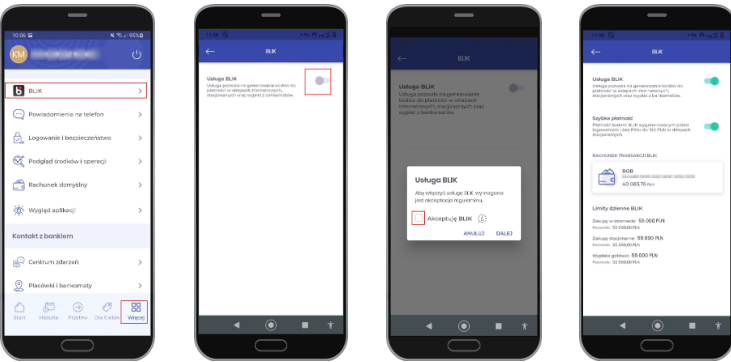

Rysunek 9: BLIK

Przy dokonywaniu transakcji za pośrednictwem **Szybkich płatności** nie będzie wymagane zalogowanie się do aplikacji mobilnej i potwierdzenie płatności kodem PIN.

**Szybka płatność umożliwia przeprowadzenie transakcji do 100 pln.**

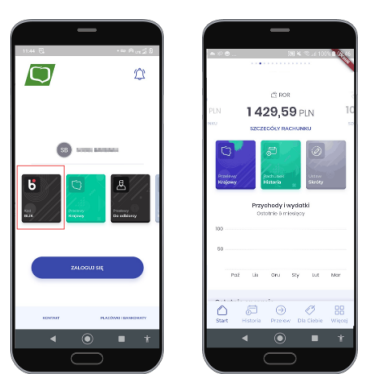

Rysunek 10: Szybka płatność

Płatność BLIK:

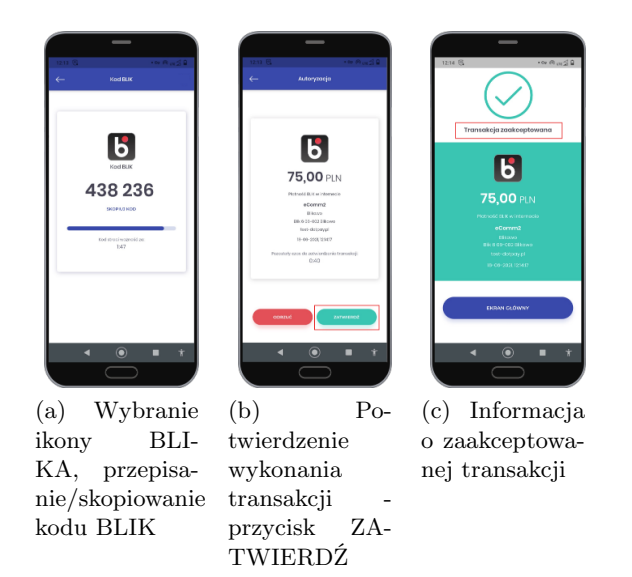

Rysunek 11: Potwierdzenie transakcji BLIK

#### 4.3 BLIK - Przelewy na telefon

Usługa **BLIK Przelewy na telefon** umożliwia wysyłanie szybkich przelewów do kwoty 500 PLN na numer telefonu użytkownika, który zarejestrował swoje konto w usłudze BLIK.

Aby móc odbierać przelewy na telefon należy aktywować taką usługę w opcjach Aplikacji Mobilnej EMP.

Można to zrobić w kilku miejscach w aplikacji mobilnej.

Usługę BLIK Przelewy na telefon możemy włączyć klikając w kafelek BLIK lub przycisk *Więcej* gdzie wybieramy BLIK.

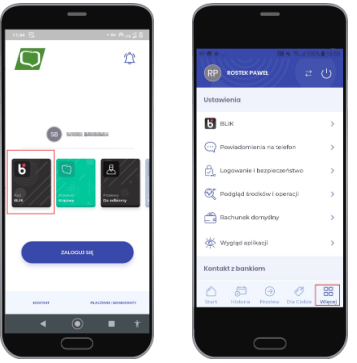

Rysunek 12: BLIK Przelewy na telefon

Aby włączyć usługę przesuwamy suwak i akceptujemy wymagane dostępne regulaminy.

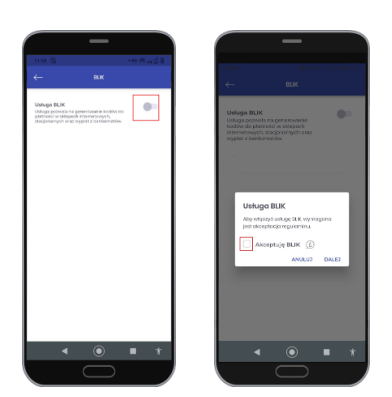

Rysunek 13: BLIK Przelewy na telefon

Możemy z tego poziomu włączyć SZYBKĄ PŁATNOŚĆ, sprawdzić jakie limity mamy na BLIK oraz włączyć odbieranie przelewów na telefon.

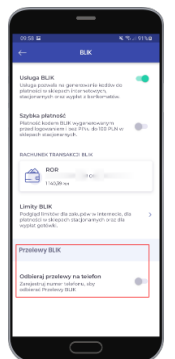

Rysunek 14: BLIK Przelewy na telefon

Po aktywacji BLIK i SZYBKIEJ PŁATNOŚCI z poziomu menu logowania i głównego menu jest już dostępny kafelek BLIK. Z poziomu kafelka BLIK możemy pobrać kod BLIK lub wykonać Przelew na telefon (użytkownik musi być zalogowany).

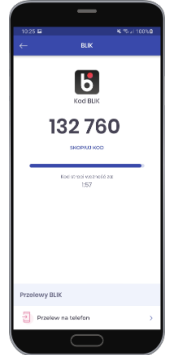

Rysunek 15: BLIK Przelewy na telefon

BLIK Przelew na telefon - Aby wykonać przelew na telefon klikamy w przycisk Przelew na telefon z poziomu kodu BLIK lub z poziomu ustawień – PRZELEW NA TELEFON.

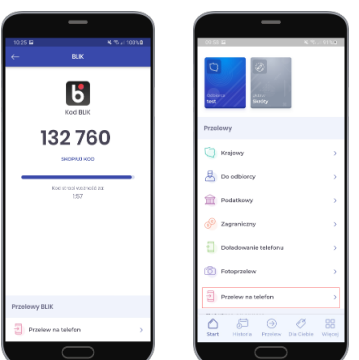

Rysunek 16: BLIK Przelewy na telefon

Numer do przelewu możemy wybrać z książki adresowej lub wybrać **INNY KONTAKT** i ręcznie wpisać dane do przelewu na telefon.

Przy wyborze numeru z ksiązki adresowej informacje uzupełniane są automatycznie – należy wpisać tylko kwotę przelewu, przy wyborze **INNY KONTAKT** informacje do przelewu wpisujemy. Po uzupełnieniu danych klikamy przycisk **DALEJ**.

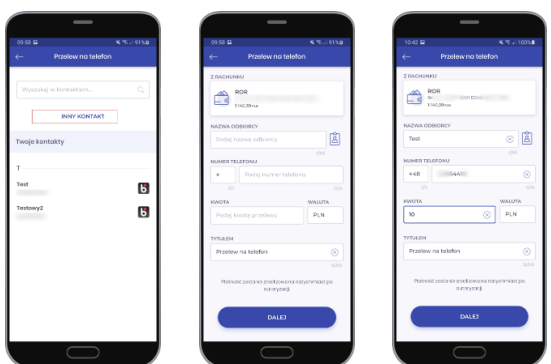

Rysunek 17: BLIK Przelewy na telefon

Po użyciu przycisku **DALEJ** a następnie **PODPISZ I ZREALIZUJ**, potwierdzamy transakcję PIN-em.

Po poprawnym wpisaniu PIN-u program poinformuje nas o wykonaniu zlecenia. Klikamy w przycisk **ZAKOŃCZ**.

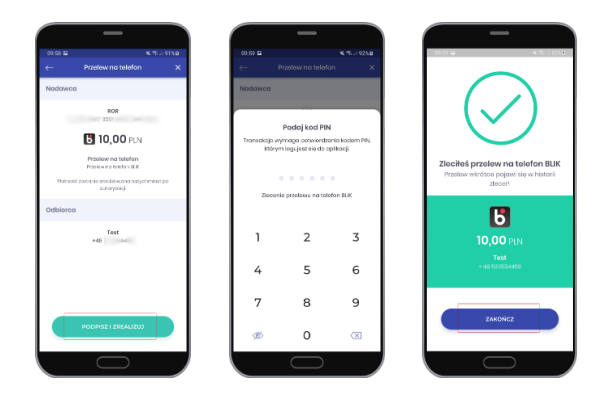

Rysunek 18: BLIK Przelewy na telefon

### 5 Moje zlecenia

W sekcji **Moje zlecenia** (Przelew » Moje zlecenia) znajdziemy funkcjonalności, które pozwalają na zrealizowanie i podgląd zleceń i paczek, dodanie i przeglądanie listy odbiorców, oraz wykonanie doładowań telefonów.

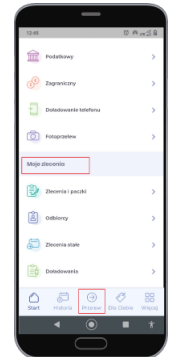

Rysunek 19: Moje zlecenia

#### 5.1 Zlecenia i paczki

Lista zleceń i paczek - W sekcji **Lista zleceń i paczek** znajduje się lista zleceń i paczek podzielona na kategorie - Wymagają akcji/W realizacji/Zakończone.

Dodano kafelek "Zlecenia i paczki" na stronie głównej aplikacji.

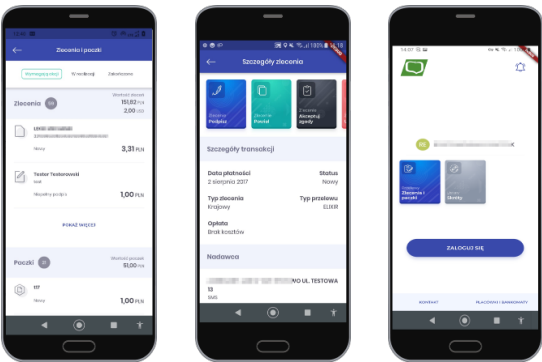

Rysunek 20: Zlecenia i paczki

#### 5.2 Odbiorcy

Lista odbiorców w podziale na typy (krajowy/podatkowy, zagraniczny), zawierająca wyszukiwarkę oraz formularz dodania nowego odbiorcy.

Dodano możliwość usunięcia odbiorcy zagranicznego (kafelek "Usuń odbiorcę.). Dodano pole nazwy i pole adresu odbiorcy na formularzu zlecenia zagranicznego.

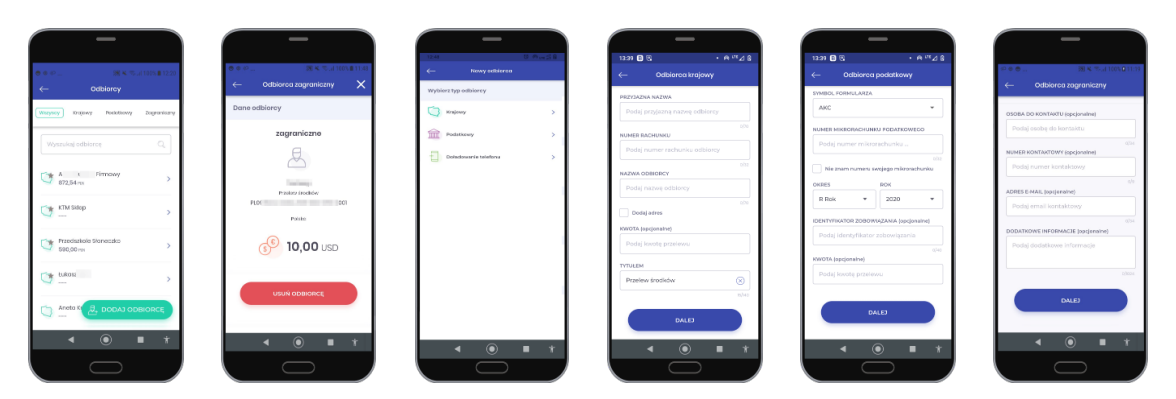

Rysunek 21: Odbiorcy

#### 5.3 Zlecenia stałe

W sekcji znajduje się lista zleceń stałych – utworzonych w Bankowości Elektronicznej wraz z możliwością podglądu historii oraz szczegółów zlecenia.

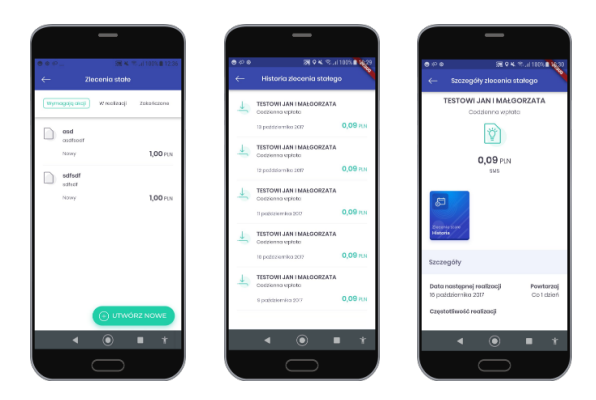

Rysunek 22: Zlecenia stałe

#### 5.4 Doładowania

W sekcji **Doładowania** znajduje się lista doładowań podzielonych na kategorie - Wymagają akcji/W realizacji/Zakończone. W zależności od statusu dostępne są akcje *Powiel* lub *Podpisz*. Przycisk **UTWÓRZ NOWE** pozwala na kolejne doładowanie telefonu.

Dodano listę użytych wcześniej numerów telefonów podczas doładowania telefonu.

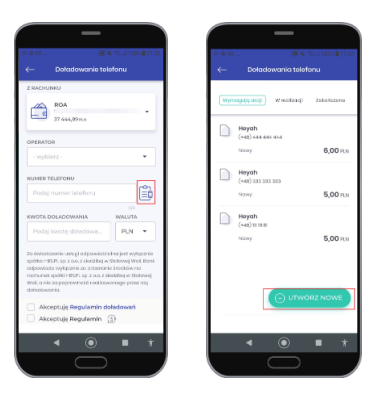

Rysunek 23: Doładowania(lista)

## 6 Dla Ciebie - Usługi

#### 6.1 Kantor

Aplikacja mobilna daje możliwość obsługi usługi Kantor.

Użycie przycisku **Dla Ciebie** a następnie **Kantor** umożliwia sprawną obsługę wymiany, kupna, sprzedaży walut, podgląd do aktualnych kursów walut oraz historii wykonywanych transakcji. Logowanie odbywa się za pomocą SSO do systemu eKantor.

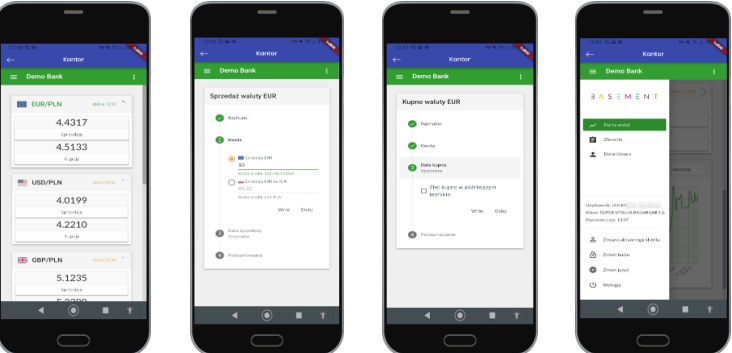

Rysunek 24: Dla Ciebie - Kantor

#### 6.2 Lokaty

Po użyciu przycisku **Dla Ciebie** wyświetlą sie wybrane oferty lokat z możliwością założenia lokaty.

Aby utworzyć lokatę, należy użyć przycisk **OTWÓRZ LOKATĘ**, następnie zaznaczyć na jaki okres chcemy zalożyć lokatę, wybrać dostępną lokatę, wpisac kwotę, ustawić przyjazną nazwę i użyć przycisk **DALEJ**.

Po użyciu przycisku wyświetli się ekran z zapoznaniem i zaakceptowaniem regulaminów. Po akceptacji regulaminów, wyświetli się podsumowanie lokaty, gdzie klikamy przycisk **ZAŁOŻ LOKATĘ** i podajemy PIN. Po wpisaniu PIN-u wyświetli się komunikat o poprawnie założonej lokacie.

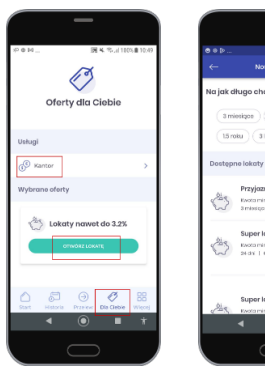

(a) Użycie przycisku Dla Ciebie - otworzenie lokaty

(b) Wybór okresu lokaty, wybór odpowiedniej lokaty

(c) Uzupełnienie formularza lokaty

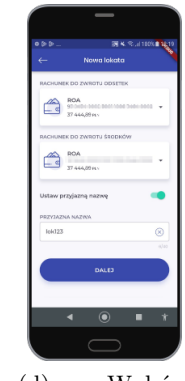

(d) Wybór rachunku do zwrotu odsetek, ustawienie przyjaznej nazwy, użycie przycisku Dalej

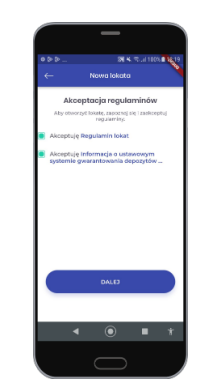

(e) Akceptacja regulaminów lokaty

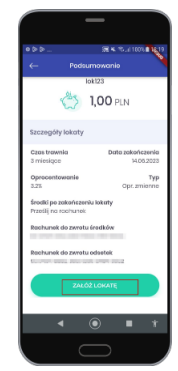

(f) PO ustawieniu wszystkich wymaganych opcji użyj przycisk Załóż lokatę

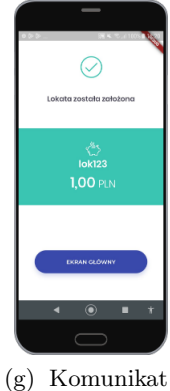

o poprawnie założonej lokacie

Rysunek 25: Dla Ciebie - Założenie lokaty

## 7 Więcej

Użycie przycisku **Więcej** przenosi nas do ustawień, zmiany prolu, wylogowania oraz funkcji komunikacji z Bankiem.

Zmiana profilu polega na wybraniu klienta z listy wyświetlanej w lewym górnym rogu ekaranu. Jeżeli chcemy bezpiecznie wylogować się z aplikacji, używamy przycisku w prawym górnym rogu ekranu.

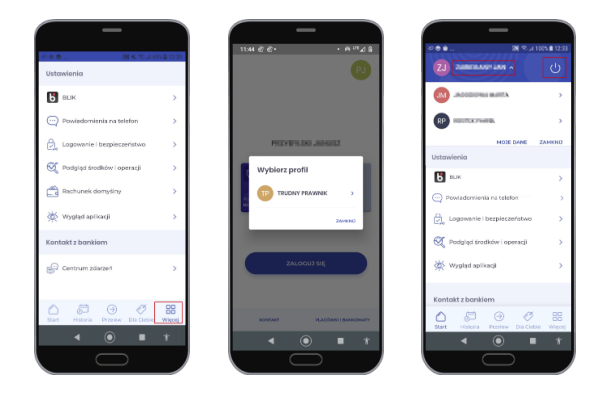

Rysunek 26: Więcej - Zmiana profilu, Wyloguj

Obszar widoku podzielony jest na Sekcje :

- Ustawienia
- $\bullet$  Kontakt z bankiem
- Aplikacja

#### **Ustawienia:**

- BLIK opis w podrozdziale 5.5
- Powiadomienia na telefon w tej sekcji możemy ustawić i zapisać powiadomienia przychodzące na telefon
	- o zmianie salda ( Powiadomienie o zmianie salda na rachunku)

- o logowaniu (Powiadomienie o logowaniu na Twoje konto w wbankowości internetowej EBO RWD)

- o stanie salda (Powiadomienia o wysokości salda na rachunku wysyłane cyklicznie)
- o realizacji zleceń stałych (Powiadomienia o realizacji zleceń stałych).

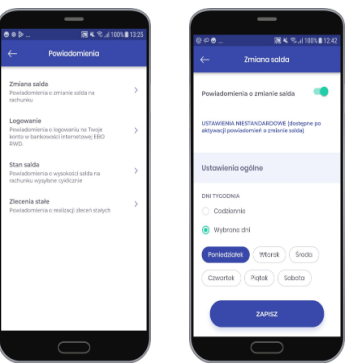

Rysunek 27: Powiadomienia na telefon

Logowanie i bezpieczeństwo - w tej sekcji znajdziemy informacje o sposobie logowania (wybór sposobu logowania – biometria, zmiany kodu PIN, opcje dwustopniowej autoryzacji oraz możliwość wyłączenia widocznosci nazwy klienta)

| Legewenie i trezpieszeństwo                                                                                        |  |
|----------------------------------------------------------------------------------------------------|--|
| Zmiona kedu PIN                                                                                                    |  |
| Udzer now lod FRI da lopestria i autorytecii                                                                       |  |
| Legowanie biometris<br>Logicia do bankryotci za porecca darych<br>blametrycznych.                                  |  |
| Datasteoriewa autoryzacia<br>Potrelentral transvicie w drutch krokoch:<br>leoders DIN eraz dietyrsi blomeksnerymi. |  |
| Dane profilia na elcranie logovania<br>Podglad nazvo klienta oraz owstara<br>Sumplies arriang profile)             |  |
|                                                                                                    |  |
|                                                                                                    |  |

Rysunek 28: Logowanie i bezpieczeństwo

- Podgląd środków i operacji sekcja ta zawiera ustawienia wyboru podglądu środków na kafelkach:
	- procentowy podgląd środków
	- podgląd dokładnej kwoty
	- podgląd ostatnich operacji
	- podgląd ostatnich zleceń

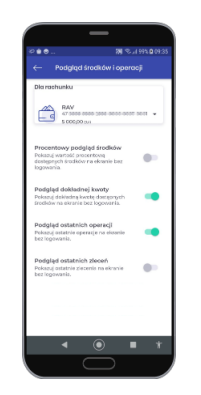

Rysunek 29: Podgląd środków i operacji

Wygląd aplikacji

w tej sekcji możemy wybrać motyw aplikacji ciemny, jasny (niebieski, zielony), oraz zmienić widok prezentacji produktów.

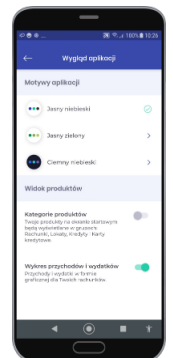

Rysunek 30: Wygląd aplikacji

#### 7.1 Widok kategorii produktów

W sekcji **Widok produktów** znajduje się przełącznik "Kategorie produktów" który włącza widok pogrupowanych produktów na ekranie głównym aplikacji.

Można również włączyć widok przychodów i wydatków dla rachunków w formie graficznej.

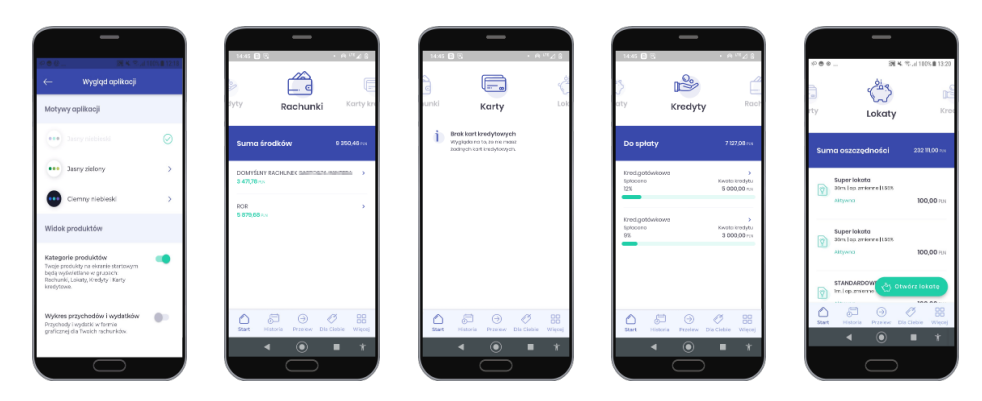

Rysunek 31: Widok kategorii produktów

Każdy z produktów (Rachunki/Karty kredytowe/Kredyty/Lokaty) zawiera widok szczegółowy.

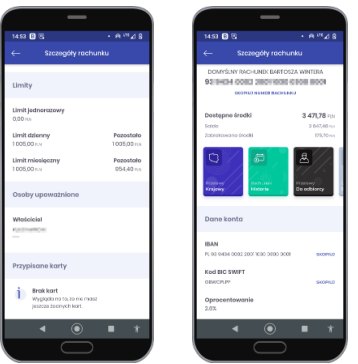

Rysunek 32: Widok szczegółów rachunków

#### **Kontakt z bankiem:**

Centrum zdarzeń - w tej sekcji znajduje się komunikacja klienta z Bankiem w postaci wiadomości, komunikatów oraz wiadomości autoryzacyjnych.

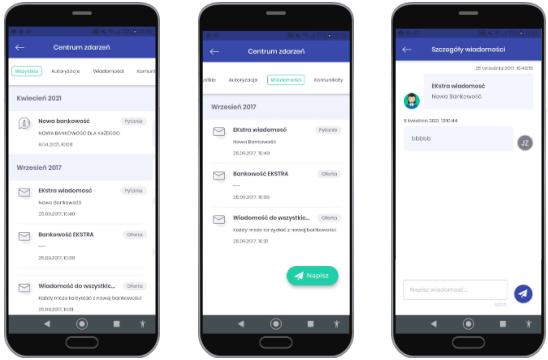

Rysunek 33: Centrum zdarzeń

Autoryzacja aplikacją mobilną

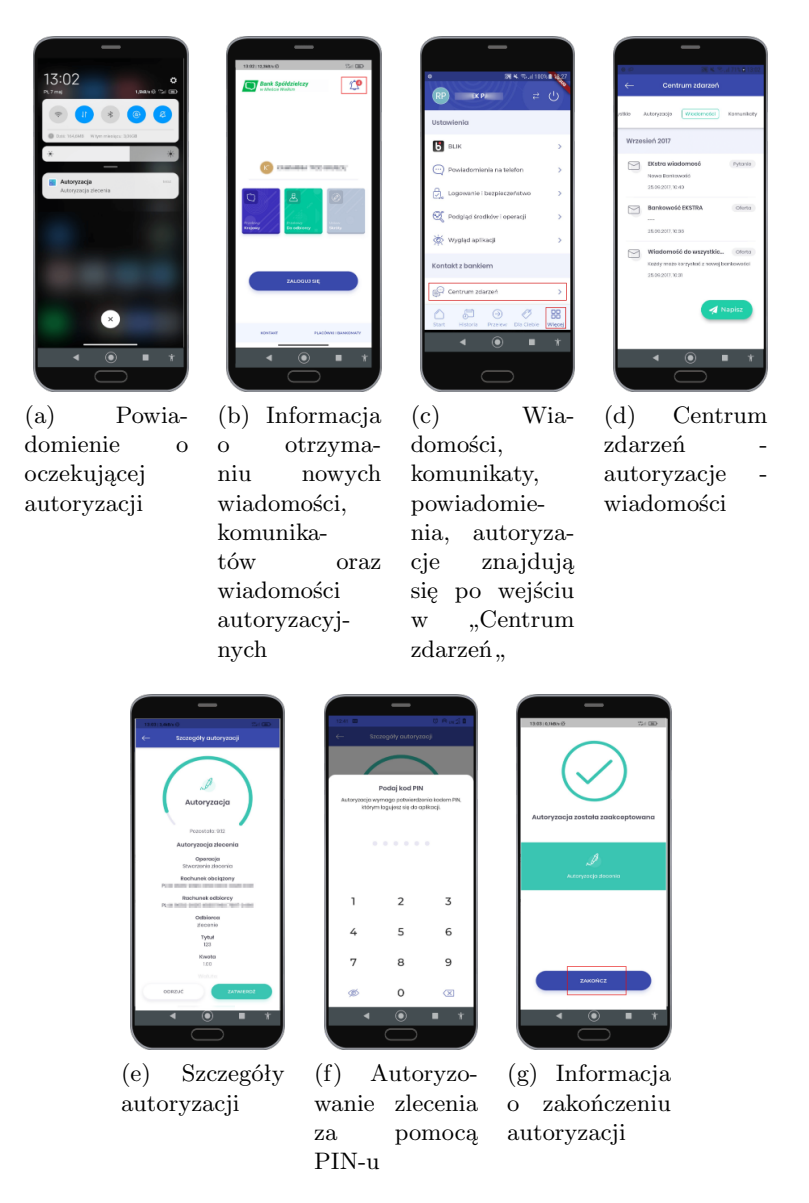

Rysunek 34: Aktywacja aplikacji mobilnej

Placówki i bankomaty - wyświetla mapę z możliwością zlokalizowania Banku.

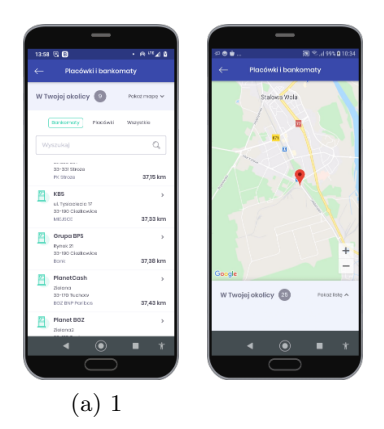

Rysunek 35: Placówki i bankomaty

Kontakt - pokazuje dane kntaktowe do konkretnego Banku z możliwością połączenia telefonicznego lub wysłania e-maila

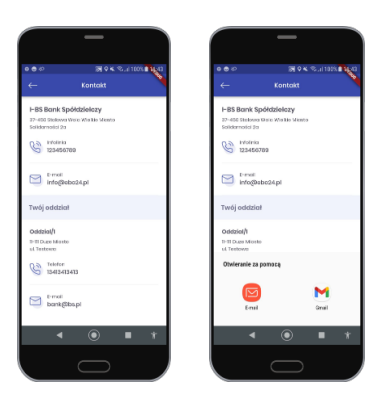

Rysunek 36: Dane kontaktowe

#### **Aplikacja:**

wyświetla zakładki z informacjami o aplikacji mobilnej

- Polityka prywatności wyświetla zasady przechowywania danych w aplikacji
- Licencja aplikacji opisane w punktach warunki korzystania z usługi mobilnej
- Licencje Open Source wyświetla listę licencji jakie wykorzystuje Bankowość mobilna
- Odparuj aplikację pozwala na rozłączenie aplikacji z kontem, aby móc sparować ją na nowo

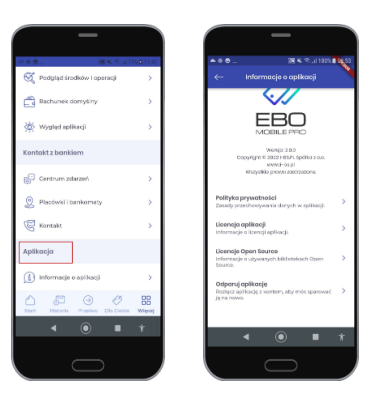

Rysunek 37: Aplikacja

#### 7.2 Wyloguj

Przycisk **Wyloguj** (ikona w prawym górnym rogu) pozwala na bezpieczne wylogowanie się z aplikacji mobilnej.

| Ustawlervia                               |    |
|-------------------------------------------|----|
| <b>5</b> BLIK                             | ś  |
| Powiadomienia na telefon                  | s  |
| CL Logowanie I bezpieczeństwo             | 5  |
| C Podgląd środków i operacji              | ś  |
| Rachunek domyślny                         | ÿ  |
| Wygląd splicacji                          | ś  |
| Kontakt z bankiem                         |    |
| Centrum zdarzeń                           | s  |
| £ A<br>Historia Przelew Dla Clebie Wiepej | 88 |
| $\bullet$                                 |    |
|                                           |    |

Rysunek 38: Wyloguj

## 8 Skróty dostępne z poziomu pulpitu telefonu

Przytrzymując ikonę aplikacji pojawią się skróty do wykonania operacji (w przypadku zalogowania do aplikacji kierują bezpośrednio do widoku w aplikacji).

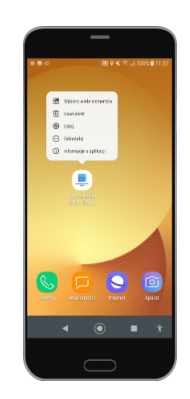

Rysunek 39: Skróty dostępne z poziomu pulpitu telefonu